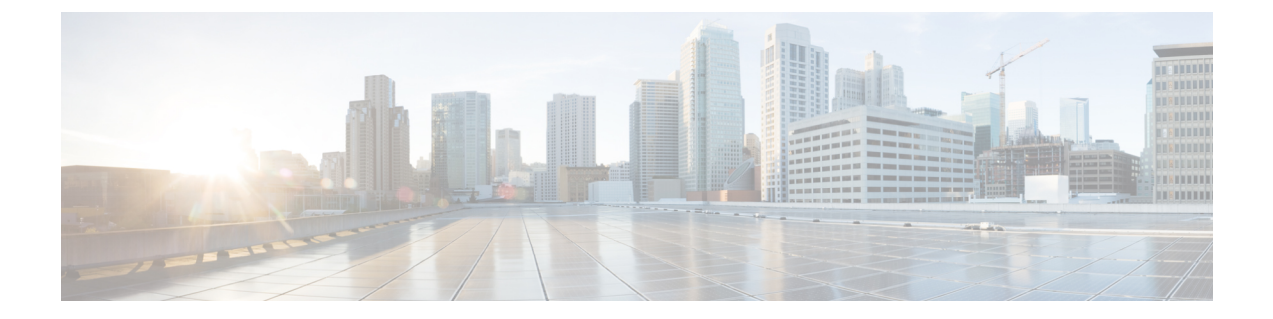

# **CiscoNexus 9000v**のトラブルシューティン グ

この章は、次の項で構成されています。

- Cisco Nexus 9000v [プラットフォームのトラブルシューティング](#page-0-0) (1 ページ)
- Cisco Nexus 9000v [データプレーンのトラブルシューティング](#page-6-0) (7 ページ)

# <span id="page-0-0"></span>**CiscoNexus9000v**プラットフォームのトラブルシューティ ング

#### 一般的なトラブルシューティング**/**デバッギング

次の CLI コマンドは、Nexus 9300v と Nexus 9500v の両方のプラットフォームのトラブルシュー ティング ヘルプを提供します。

#### **show tech-support nexus9000v**

```
このコマンドの出力例を次に示します。
switch# show tech-support nexus9000v
  ---------------    Virtual Chassis Manager Debugs ------------------
##############
# /cmn/pss/virt_cmgr.log
##############
[19-12-10 20:42:34.160609]: virt_cmgr_startup_init called
[19-12-10 20:42:34.161351]: virt_cmgr_validate_file returned success
[19-12-10 20:42:34.161390]: Version 1, VNIC_scheme 2
[19-12-10 20:42:34.161404]: VM supl: Module no 26, upg version 1, type 1, card i
ndex 0, image loc None
…
…
…
```
### すべてのハイパーバイザに共通の問題

#### **VM** が「**loader >**」プロンプトに落ちたときに起動する

通常、初期ブートは成功します。ただし、VMのプロビジョニング方法によっては、システム ブートが失敗し、VGA コンソールまたはシリアル コンソールに「loader>」プロンプトが表示 される可能性があります。

例:

Loader Version 5.9

```
Loader > dir
```
bootflash::

```
.rpmstore
nxos.9.3.2.20.bin
bootflash_sync_list
.swtam
eem_snapshots
virtual-instance
scripts
platform-sdk.cmd
```

```
loader > boot nxos.9.3.2.20.bin
```

```
ブートを続行するには、「loader >」プロンプトで boot nxos.9.3.2.20.bin コマンドを入力しま
す。
```
#### **VM** が「**loader >**」プロンプトにドロップしないようにする

Cisco Nexus 9000v をセットアップした後 (および POAP インターフェイスのセットアップに続 いて)、システムのブートイメージを設定して、リロード/シャットダウン後に「loader>」プロ ンプトにドロップしないようにします。

例:

```
nx-osv9000-2# config t
Enter configuration commands, one per line. End with CNTL/Z.
nx-osv9000-2(config)# boot nxos bootflash:nxos.9.3.2.20.bin
Performing image verification and compatibility check, please wait....
nx-osv9000-2(config)# copy running-config startup-config
```
#### ブートアップ警告メッセージ

ブートアップ中に、次のような警告メッセージが表示される場合があります。

Checking all filesystems. \*\*Warning\*\* : Free memory available in bootflash is 553288 bytes

need at least 2 GB space for full image installation ,run df -h

このメッセージは通常、Nexus 9000v ブートフラッシュに別のイメージを保持するための十分 なメモリ スペースがないことを示しています。この警告メッセージをなくすには、ブートフ ラッシュ スペースを解放して、別のバイナリ イメージをダウンロードできるようにします。

#### **Nexus 9000v Mac** エンコード モード ネットワーク マッピング チェック

このチェックは、Nexus 9500v プラットフォームで **platform vnic scheme mac-encoded** コマンド を明示的に入力した場合にのみ関係します。このコマンドは、vNIC Mac エンコード スキーム を有効にします。いずれかのデータ トラフィックが通過する場合、または vNIC にマッピング されたインターフェイスに「リンクが接続されていません」状態が表示される場合は、Nexus 9000v 情報 show コマンドを参照して、正しい vNIC マッピングを確認します。

### **ESXi** ハイパーバイザの問題

#### **VM** の電源を入れた後、**Nexus 9000v** のブートが表示されない

この問題の考えられる原因は、EFI ブートが VM 構成で設定されていないことです。この問題 を解決するには、分散 OVA 仮想アーティファクトを使用したデプロイ後に、ESXi 展開ガイド を参照して、**[**仮想マシン設定の編集(**Edit virtual machine settings**)**]** > **[VM** オプション(**VM Options**)**]** > **[**ブート オプション(**Boot Options**)**]** で「BIOS」を「EFI」に変更します。

#### **VGA** 出力後に起動ログが表示されない

ESXi のブートアップ中によくある問題は、VGA コンソールに次のような出力が表示されるこ とです。

Sysconf checksum failed. Using default values console (dumb)

Booting nxos.9.3.2.6.bin... Booting nxos.9.3.2.bin Trying diskboot Filesystem type is ext2fs, partition type 0x83 Image valid

Image Signature verification for Nexus9000v is not performed.

Boot Time: 12/5/2019 10:38:41

問題は、VGA コンソールでは、起動プロセスに次のアクティビティがないことです。スイッ チブートアッププロセスがハングすると誤解されることがよくあります。スイッチブートアッ プの出力を表示するには、ESXiハイパーバイザ展開ガイドに記載されている手順に基づいて、 プロビジョニングされたシリアル コンソールに接続します。

シリアル コンソールで何も起こらない場合、または「telnet: リモート ホストに接続できませ ん: 接続が拒否されました」というエラー メッセージが表示される場合は、次の 1 つ以上の問 題を示しています。

- VM 構成のシリアル コンソール プロビジョニングが正しくありません。ESXi 導入ガイド のシリアル コンソール接続の手順を読んで、それに従ってください。
- ESXi 6.5 deployment is the only version supported. ESXi vCenter の有効なライセンスと有効な UCS サーバー ライセンスがあることを確認してください。
- サーバーの「セキュリティプロファイル」に、着信接続と発信接続の両方で「ネットワー ク経由で接続された VM シリアル ポート」があることを確認します。

#### **VM** の電源を切った後、「**loader>**」プロンプトにアクセスできない

この問題は、VMをパワーオンして期待どおりに起動したが、シリアルコンソールが正しくプ ロビジョニングされなかった場合に発生します。次に、「config t; boot nxos bootflash:nxos.9.3.2.20.bin」configure が実行され、保存されます。VM の電源を再度入れると、 VGA コンソールにドロップします。

次の推奨事項は、ESXi ハイパーバイザでこの問題を回避するのに役立ちます。

EFI BIOS は、VM コンソールへのすべての入出力をデフォルトで設定します。VM が「loader >」プロンプトにドロップしたら、vSphere クライアントまたは VGA コンソールに移動して、 「loader >」プロンプトにアクセスして、ハードディスク内のイメージを起動します。この動 作を変更するには、ESXi VM 編集モードで追加の構成を追加します。次のいずれかの方法を 使用します。

- **1.** vSphere クライアントの [構成パラメータ] ウィンドウで、構成に 1 行追加します ([設定の 編集] > [VM オプション] > [詳細] > [構成の編集])。
- **2.** VM が作成されたら、efi.serialconsole.enabled = "TRUE" を .vmx ファイルに追加します。

#### **Cisco Nexus 9000v** が起動するとすぐに **vCenter** または **UCS** サーバーの接続が失われる

 $\sqrt{ }$ 

注意 vNICをvSwitchまたはブリッジに接続する場合、ネットワーク接続が正しくないと、ハイパー バイザー サーバーまたは ESXi 上の vCenter への接続が失われることがあります。

Cisco Nexus 9000vは、ESXiのグラフィック表現から入力されたvNICを、ハイパーバイザサー バー内の外部または内部のネットワーキングに使用します。最初の NIC は、常に Cisco Nexus 9000v 管理インターフェイスとして使用されます。

Cisco Nexus 9000v VM の最初の NIC は管理インターフェイスです。ラボの LAN 物理スイッチ またはvSwitch (VMネットワーク)に直接接続します。サーバー管理接続と競合する物理スイッ チにデータ ポート vNIC を接続しないでください。

#### **Cisco Nexus 9000v** データ ポートが **ESXi** サーバーでトラフィックを渡さない

スムーズな操作を確保するには、vSwitch の特定の構成設定を有効にする必要があります。

- Cisco Nexus 9000v に接続している vSwitch のすべてのインスタンスが「無差別モード」= 「受け入れ」になっていて、UCSサーバを指していることを確認します。このオプション には、vSphere Client から [構成] > [プロパティ] > [編集] からアクセスできます。
- vSwitch のすべてのインスタンスがすべての VLAN を通過するようにします。このオプ ションには、vSphere Client から [構成(Configuration)] > [プロパティ(Properties)] > [編 集(Edit)] でアクセスできます。

ESXi 6.5 ハイパーバイザーは、多くの場合、ネットワーク インターフェイス アダプターを、 Nexus 9000v プラットフォームでサポートされていない「E1000E」タイプにデフォルト設定し ます。展開後、すべてのネットワーク アダプターの種類が「E1000」であることを確認しま す。

### **KVM/QEMU** ハイパーバイザの問題

KVM/QEMUコマンドラインオプションを理解するには、基本的なLinuxの知識が必要です。 このハイパーバイザーに Nexus 9000v を展開するには、展開手順に従い、次の領域に注意して ください。

- ユーザー ガイドで bios.bin が推奨されていることを確認してください。
- コマンドラインで複数のディスク入力がサポートされている場合は、VMが他のデバイス から起動しないように、起動可能なディスクが bootindex=1 に設定されていることを確認 します。
- 複雑なコマンド ラインを実装しようとしている場合は、基本的な KVM/QEMU 展開手順 に従って、最初に単純なスイッチ インスタンスを起動してユーザー環境を確認します。

#### **KVM** または **QEMU** ハイパーバイザでのマルチキャスト

CiscoNexus 9000vのマルチキャスト機能はブロードキャストとしてサポートされています。こ の機能を正しく動作させるには、この環境ですべてのブリッジインターフェイスでIGMPマル チキャスト スヌーピングを無効にします。

次の例は、Linux プロンプトから vxlan\_br1、vxlan\_br2、vxlan\_br3、および vxlan\_br4 を無効に する方法を示しています。

echo 0 > /sys/devices/virtual/net/vxlan\_br1/bridge/multicast\_snooping echo 0 > /sys/devices/virtual/net/vxlan\_br2/bridge/multicast\_snooping echo 0 > /sys/devices/virtual/net/vxlan\_br3/bridge/multicast\_snooping echo 0 > /sys/devices/virtual/net/vxlan\_br4/bridge/multicast\_snooping

LLDP、LACP などの L2 パケットを渡すには、KVM/QEMU 導入ガイドの Linux ブリッジ マス クの設定に従ってください。

### **Vagrant/VirtualBox** の問題

#### **VirtualBox/Vagrant** でのネットワーキング

VirtualBox/Vagrant で dataplane インターフェイスを使用するには、次のことを確認してくださ い。

- インターフェイスが「無差別(promiscuous)」モードである必要があります。
- VirtualBox ネットワーク設定で、無差別モードで「すべて許可」を選択します。
- **show interface mac** コマンドを使用して、トポロジ内の Cisco Nexus 9000v のすべてのイン スタンスに一意の MAC アドレスがあることを確認します。

VirtualBox/Vagrant での VM の通常の起動:

```
Bringing machine 'default' up with 'virtualbox' provider...
==> default: Clearing any previously set forwarded ports...
==> default: Clearing any previously set network interfaces...
==> default: Preparing network interfaces based on configuration...
   default: Adapter 1: nat
==> default: Forwarding ports...
   default: 22 (guest) => 2222 (host) (adapter 1)
==> default: Booting VM...
==> default: Waiting for machine to boot. This may take a few minutes...
   default: SSH address: 127.0.0.1:2222
   default: SSH username: vagrant
   default: SSH auth method: private key
The configured shell (config.ssh.shell) is invalid and unable
to properly execute commands. The most common cause for this is
using a shell that is unavailable on the system. Please verify
you're using the full path to the shell and that the shell is
executable by the SSH user.
通常のブートアップが成功した後、vagrantssh コマンドは Nexus 9000v スイッチ プロンプトに
```

```
アクセスします。
```
以下は、VM のブートアップに失敗する可能性のある 1 つの例です。

```
Bringing machine 'default' up with 'virtualbox' provider...
==> default: Importing base box 'base'...
==> default: Matching MAC address for NAT networking...
==> default: Setting the name of the VM: n9kv31_default_1575576865720_14975
==> default: Clearing any previously set network interfaces...
==> default: Preparing network interfaces based on configuration...
   default: Adapter 1: nat
==> default: Forwarding ports...
   default: 22 (quest) => 2222 (host) (adapter 1)
==> default: Booting VM...
==> default: Waiting for machine to boot. This may take a few minutes...
    default: SSH address: 127.0.0.1:2222
    default: SSH username: vagrant
   default: SSH auth method: private key
Timed out while waiting for the machine to boot. This means that
Vagrant was unable to communicate with the guest machine within
the configured ("config.vm.boot_timeout" value) time period.
```
If you look above, you should be able to see the error(s) that Vagrant had when attempting to connect to the machine. These errors are usually good hints as to what may be wrong.

If you're using a custom box, make sure that networking is properly working and you're able to connect to the machine. It is a common problem that networking isn't setup properly in these boxes. Verify that authentication configurations are also setup properly, as well.

If the box appears to be booting properly, you may want to increase the timeout ("config.vm.boot timeout") value.

障害をトラブルシューティングするには、次の手順を実行します。

- メモリやvCPUなどの十分なリソースが使用可能であることを確認します。PCまたはサー バーで大量のメモリを消費するすべてのアプリケーションを閉じます。使用可能な空きメ モリを確認してください。
- **vagrant halt –f** を入力して VM の電源を切ります。

• VM の電源を切った後、VirtualBox GUI に移動します。VM シリアル コンソールを有効に して、起動プロセスを監視し、[ポート]->[シリアルポートを有効にする]で考えられる問 題を表示します。

または、次の VBox コマンドを使用して、このゲスト シリアル コンソールを有効にしま す。VM 名を見つけます。

VBoxManage list vms "n9kv default 1575906706055 2646" {0b3480af-b9ac-47a4-9989-2f5e3bdf263f}

次に、シリアル コンソールを有効にします。

VBoxManage modifyvm n9kv\_default\_1575906706055\_2646 --uart1 0x3F8 4

- 元の「vagrant up」を入力した同じ端末から「vagrant up」と入力して、VM の電源を再度 オンにします。
- シリアルコンソールにアクセスするには、コンピューターの別の端末から「telnetlocalhost 2023」と入力します。
- シリアル コンソールからの出力を観察して、ブートアップの問題を確認します。
- ゲストシリアルコンソールが不要になった場合は、シリアルコンソールをオフにします。 次の VBox コマンドを使用するか、VirtualBox GUI 設定に移動して [シリアル ポートを有 効にする] の選択を解除します。

VBoxManage modifyvm n9kv default 1575906706055 2646 --uart1 off

## <span id="page-6-0"></span>**Cisco Nexus 9000v** データプレーンのトラブルシューティ ング

The debug and show commands in this section are available to troubleshoot both Cisco Nexus 9300v and Cisco Nexus 9500v platforms. これらのコマンドは、ラインカード/モジュールで実行する必要が あります。

### **debug** コマンド

- **debug l2fwder event**
- **debug l2fwder error**
- **debug l2fwder fdb**
- **debug l2fwder pkttrace**

これらのコマンドのいずれかを実行するには、次の例に従ってラインカードに接続します。

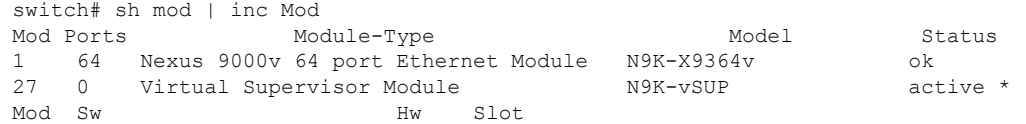

```
Mod MAC-Address(es) Serial-Num
Mod Online Diag Status
switch# attach mod 1
Attaching to module 1
To exit type 'exit', to abort type '$.'
module-1# debug l2fwder ?
 error Configure debugging of l2fwder control and data path errors
  event Configure debugging of l2fwder events over ipc
  fdb Configure debugging of l2fwder events over fdb
 ha Configure debugging of l2fwder events from sysmgr
  logfile Enable file logging to /logflash/l2fwder.debug
  packet Configure debugging of l2fwder packet forwarding information
 pkttrace Configure debugging of l2fwder packet trace
```

```
module-1# debug l2fwder
```
### **Event History** コマンド

• **show system internal l2fwder event-history events**

- **show system internal l2fwder event-history errors**
- **show system internal l2fwder event-history fdb**

### コマンドの表示

#### **show system internal l2fwder table bd**

v-switch# show system internal l2fwder table bd

```
vlan 1 member 3, 4, 5, untagged 3, 4, 5, STP ports 3, 4, 5, dis none blk lis none
lrn none fwd 3, 4, 5, tid 1, 2, vxlan no<br>vlan 80 member 3, 4, 5, untagged none
                                            STP ports 3, 4, 5, dis none blk lis none
 lrn none fwd 3, 4, 5, tid 1, 2, vxlan yes
vlan 90 member 3, 4, 5, untagged none STP ports 3, 4, 5, dis none blk_lis none
 lrn none fwd 3, 4, 5, tid 1, 2, vxlan yes
vlan 110 member 3, 4, 5, untagged none STP ports 3, 4, 5, dis none blk_lis none
 lrn none fwd 3, 4, 5, tid 1, 2, vxlan yes
vlan 210 member 3, 4, 5, untagged none STP ports 3, 4, 5, dis none blk lis none
 lrn none fwd 3, 4, 5, tid 1, 2, vxlan yes
vlan 310 member 3, 4, 5, untagged none STP ports 3, 4, 5, dis none blk_lis none
  lrn none fwd 3, 4, 5, tid 1, 2, vxlan yes
vlan 410 member 3, 4, 5, untagged none STP ports 3, 4, 5, dis none blk lis none
 lrn none fwd 3, 4, 5, tid 1, 2, vxlan yes
vlan 510 member 3, 4, 5, untagged none STP ports 3, 4, 5, dis none blk lis none
 lrn none fwd 3, 4, 5, tid 1, 2, vxlan yes
vlan 550 member 3, 4, 5, untagged none STP ports 3, 4, 5, dis none blk_lis none
  lrn none fwd 3, 4, 5, tid 1, 2, vxlan no
vlan 560 member 3, 4, 5, untagged none STP ports 3, 4, 5, dis none blk lis none
 lrn none fwd 3, 4, 5, tid 1, 2, vxlan no
vlan 610 member 3, 4, 5, untagged none STP ports 3, 4, 5, dis none blk lis none
lrn none fwd 3, 4, 5, tid 1, 2, vxlan yes<br>vlan 650 member 3, 4, 5, untagged none S
                                            STP ports 3, 4, 5, dis none blk lis none
 lrn none fwd 3, 4, 5, tid 1, 2, vxlan no
vlan 660 member 3, 4, 5, untagged none STP ports 3, 4, 5, dis none blk lis none
 lrn none fwd 3, 4, 5, tid 1, 2, vxlan no
vlan 710 member 3, 4, 5, untagged none STP ports 3, 4, 5, dis none blk_lis none
 lrn none fwd 3, 4, 5, tid 1, 2, vxlan yes
```
vlan 810 member 3, 4, 5, untagged none STP ports 3, 4, 5, dis none blk lis none lrn none fwd 3, 4, 5, tid 1, 2, vxlan yes

#### **show system internal l2fwder table if**

v-switch# show system internal l2fwder table if

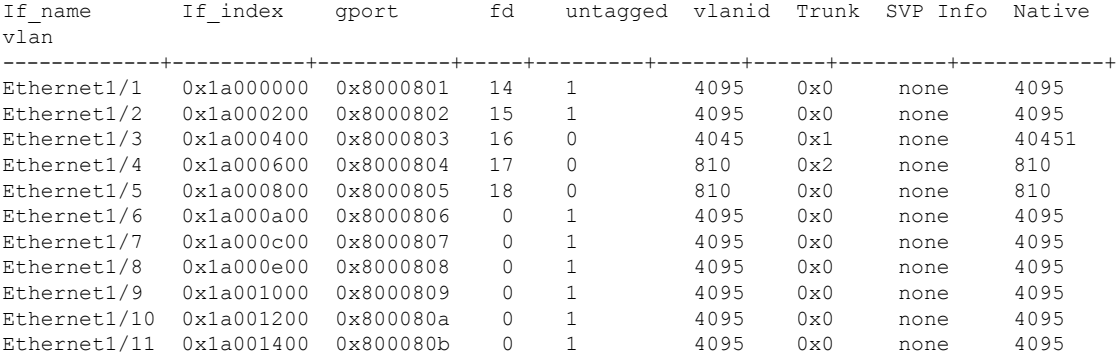

#### **show system internal l2fwder table port-channel**

v-switch# show system internal l2fwder table port-channel

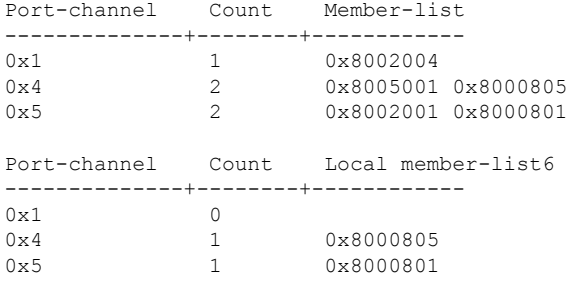

#### **show system internal l2fwder table vxlan peer**

VXLAN Tunnel: src ip: 6.6.6.6, Is VxLAN enabled = TRUE multisite: no, nve\_tun\_dci\_sip: 0.0.0.0 VXLAN PEER: No of tunnels = 7 peer ip: 224.1.1.2, vxlan port id: 0x0, tunnel id:  $0x4c000000$ , is dp: 0 is dci: 0 peer ip:  $224.1.1.4$ , vxlan port id: 0x0, tunnel\_id: 0x4c000002, is\_dp: 0 is\_dci: 0 peer\_ip: 224.1.1.6, vxlan\_port\_id: 0x0, tunnel id: 0x4c000004, is dp: 0 is dci: 0 peer\_ip: 224.1.1.8, vxlan port id: 0x0, tunnel id:  $0x4c000006$ , is dp: 0 is dci: 0 peer\_ip: 224.1.1.9, vxlan\_port\_id: 0x0, tunnel\_id: 0x4c000008, is\_dp: 0 is\_dci: 0 peer\_ip: 224.1.1.10, vxlan\_port\_id: 0x0, tunnel id: 0x4c00000a, is dp: 0 is dci: 0 peer\_ip: 6.5.5.5, vxlan\_port\_id: 0x80002db8, tunnel id: 0x4c00050a, is dp: 0 is dci: 0 Tunnel\_id entry: peer\_ip: 224.1.1.2, tunnel\_id: 0x4c000000 peer ip: 224.1.1.4, tunnel id: 0x4c000002

v-switch# show system internal l2fwder table vxlan peer

peer\_ip: 224.1.1.6, tunnel\_id: 0x4c000004 peer\_ip: 224.1.1.8, tunnel\_id: 0x4c000006 peer\_ip: 224.1.1.9, tunnel\_id: 0x4c000008 peer\_ip: 224.1.1.10, tunnel\_id: 0x4c00000a peer\_ip: 6.5.5.5, tunnel\_id: 0x4c00050a Vxlan gport ucast-entry: peer\_ip: 6.5.5.5, vxlan\_port\_id: 0x80002db8

#### **show system internal l2fwder table vxlan vni**

v-switch# show system internal l2fwder table vxlan vni

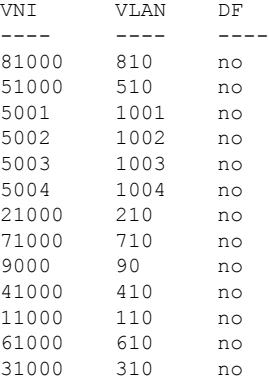

#### **show system internal l2fwder table if**

v-switch# show system internal l2fwder acl info

Inactive List:

Entry ID: 14596 Qualify: DstTrunk 4, Action: RedirectTrunk 5 Prio: 4

Active List:

Inactive List:

Active List:

Entry ID: 15873 Qualify: EtherType ARP ForwardingVlanId 110, 610, 710, 1001, 1003, Action: CopyToCpu SET Drop SET Prio: 1

#### **show system internal l2fwder mac**

v-switch# show system internal l2fwder mac

Legend:

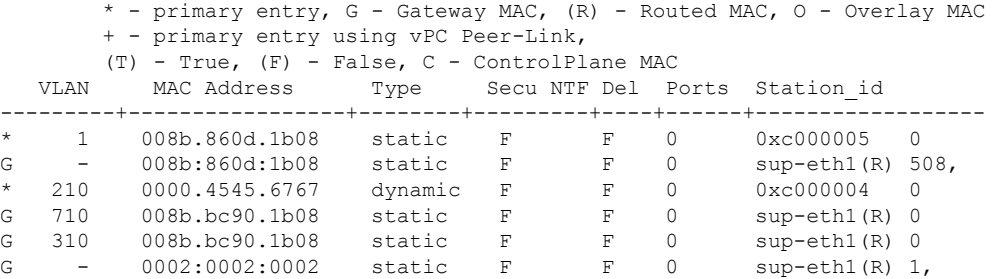

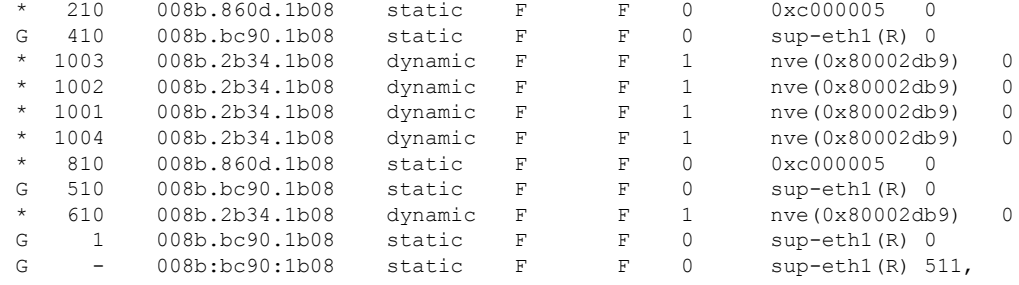

#### **show system internal l2fwder table if**

v-switch# show system internal l2fwder port egress info

Ingress port : Blocked egress ports +--------------------+-------------------+

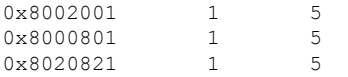

#### **show system internal l2fwder vpc info**

v-switch# show system internal l2fwder vpc info

VPC role : Primary

## パケット キャプチャ コマンド

CiscoNexusN9000vは、スタンドアロンのNexus 9000ハードウェアスイッチと同様にEthanalyzer をサポートします。

I